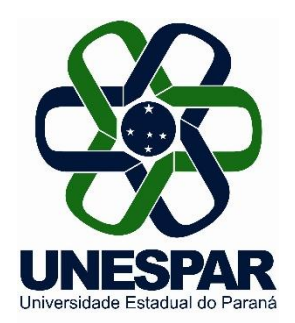

# **Orientações para a submissão: Relatório Final dos Programas de Iniciação Científica e Iniciação em Desenvolvimento Tecnológico e Inovação 2019/2020**

*Diretoria de Pesquisa Pró-Reitoria de Pesquisa e Pós-Graduação* Agosto de 2020

#### **Informações gerais para a submissão do Relatório Final**

•Antes de iniciar a submissão, observe o uso do formulário adequado disponibilizado na página da Pró-Reitoria de Pesquisa e Pós-Graduação - PRPPG, referente aos Programas de Iniciação Científica e Iniciação em Desenvolvimento Tecnológico e Inovação 2019/2020.

Para submeter acesse o *link*:

[http://www.fecilcam.br/eventos/index.php/iniciacaocientifica2014/r](http://www.fecilcam.br/eventos/index.php/iniciacaocientifica2014/relatoriofinal2019-2020/index) elatoriofinal2019-2020/index

• Para cada Relatório Final o **orientador** deve **iniciar uma nova submissão no sistema**, preenchendo e anexando, em cada uma delas, os documentos previstos (relatório final 2019-2020 e projeto de pesquisa original).

#### **1) Para acessar o sistema**

- Para acessar o sistema, deve clicar na opção **ACESSO** ou digitar diretamente seu *LOGIN* e SENHA na caixa **USUÁRIO** (à direita da tela).
- Seu *LOGIN* e SENHA são os mesmos do ano anterior (usados para submeter o projeto ao PIC/PIBITI 2019-2020). Se houver necessidade de envio de nova SENHA, basta clicar em "Esqueceu a senha?".

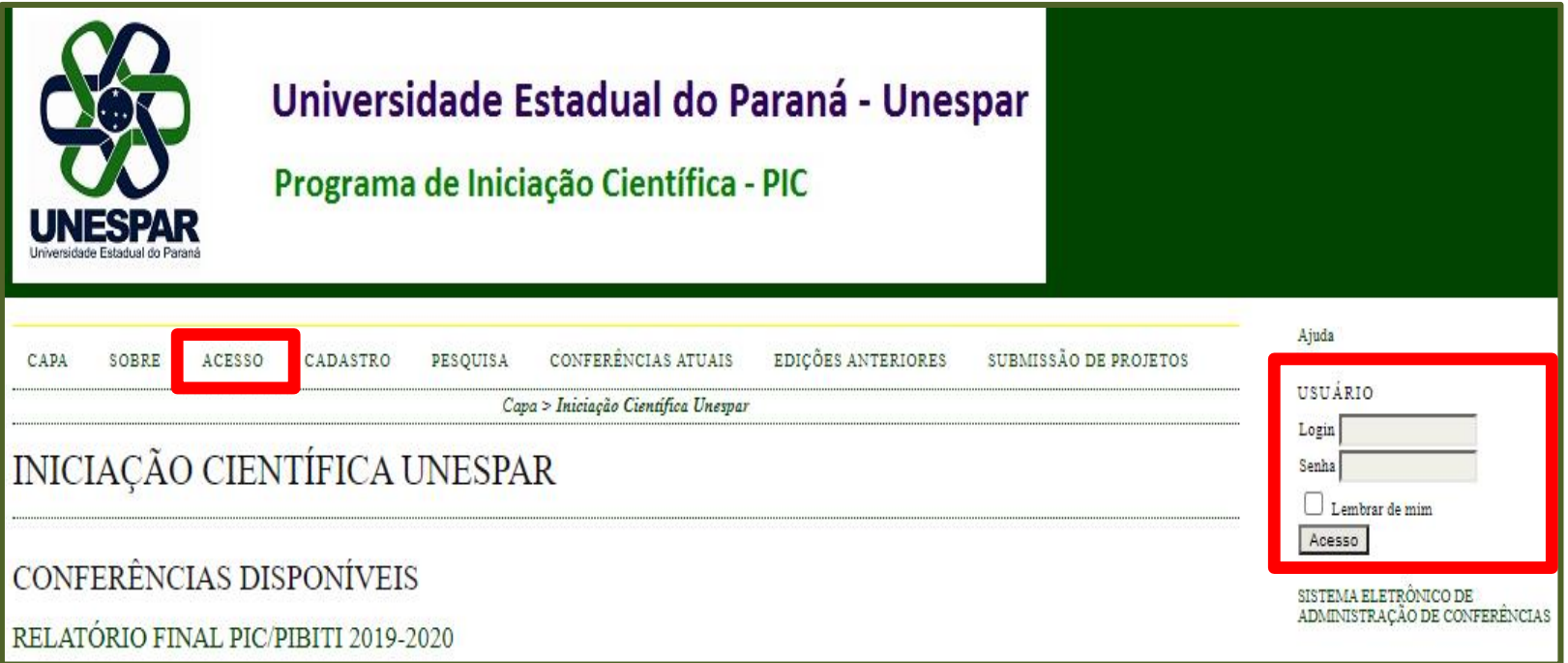

# **3) Submeter o Relatório Final**

Após efetuar o *login* no sistema, clique em **NOVA SUBMISSÃO**, à direita da opção **AUTOR**.

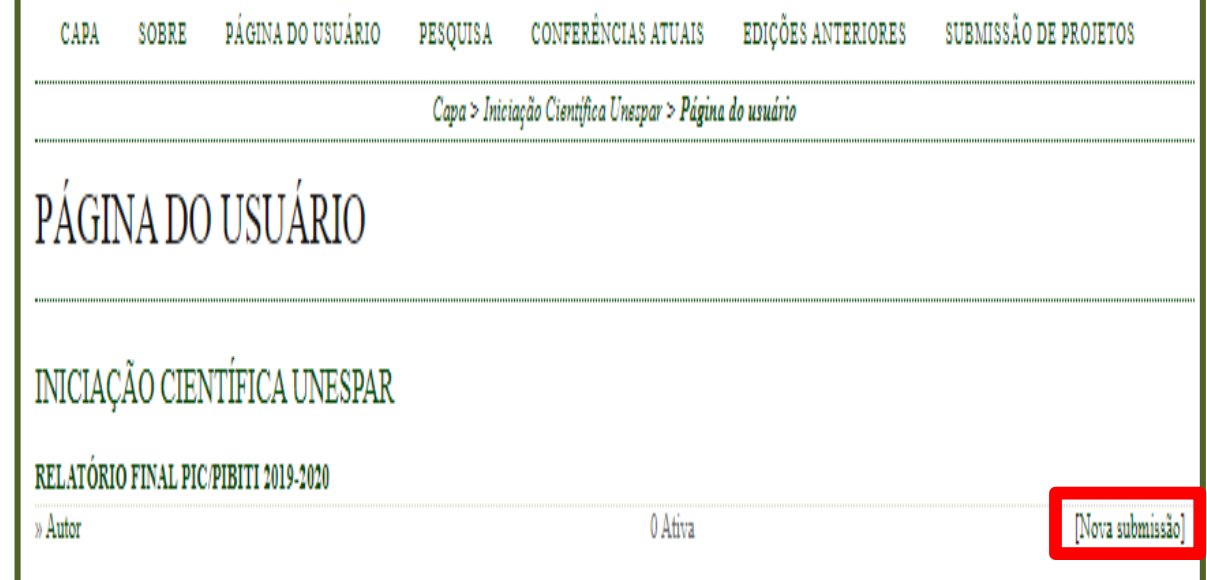

**OBSERVAÇÃO**: caso não esteja visualizando a opção AUTOR, deve acessar a opção "Meu Perfil", localizada à direita da tela. Em seguida, marque a opção "Autor" em Papéis e clique no botão "Salvar".Resumo da Biografia

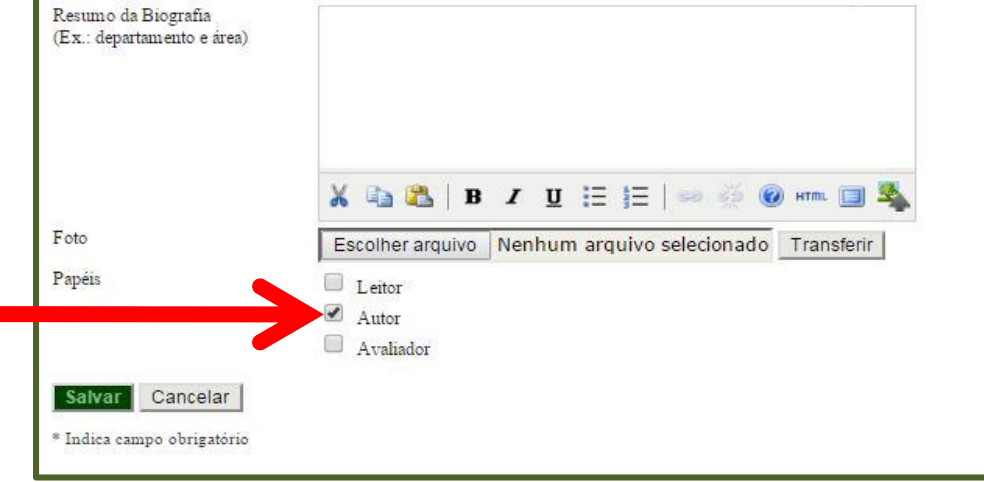

#### **3.1) Submeter o Relatório Final – Passo 1. Iniciar Submissão**

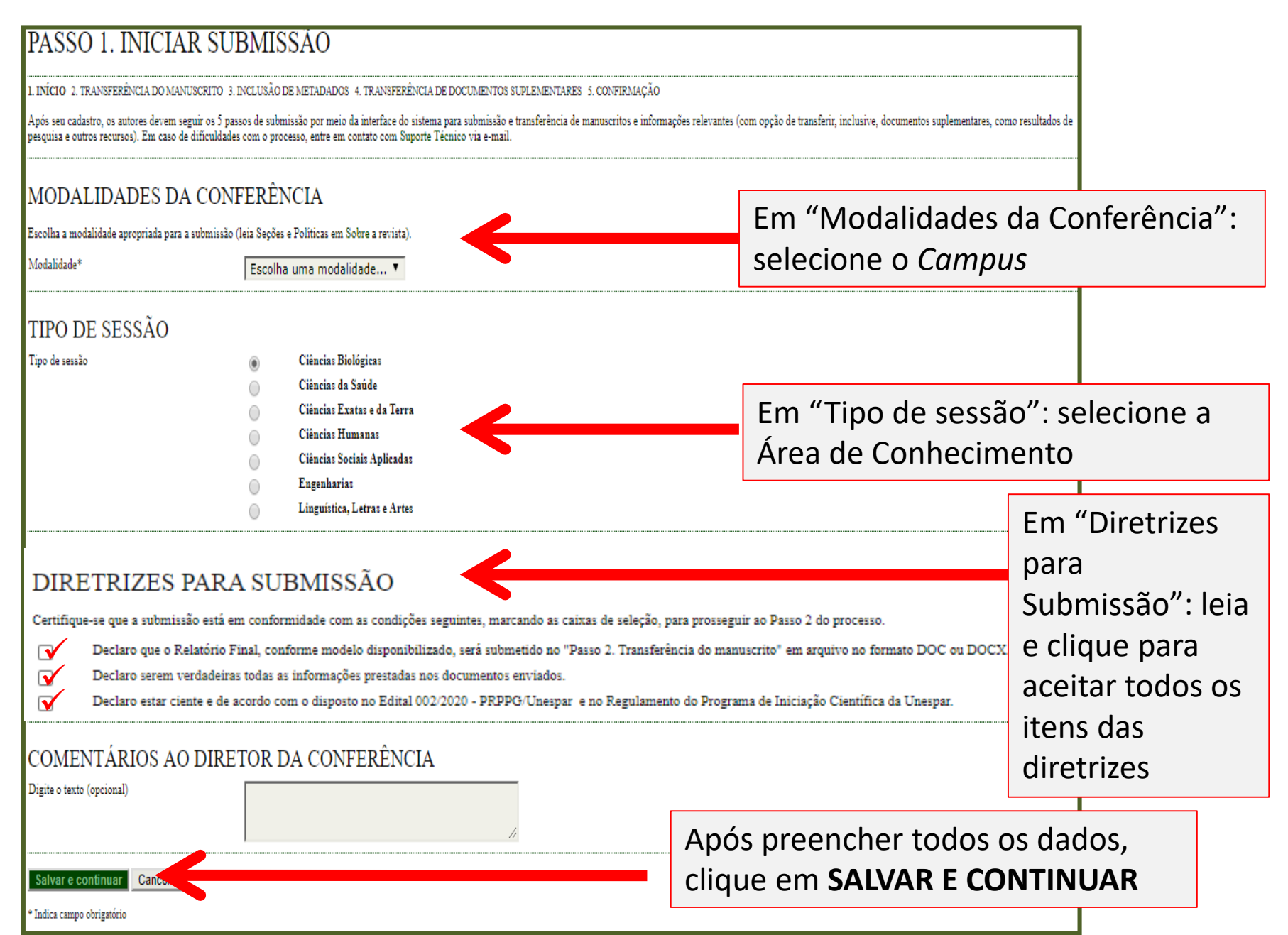

# **3.2) Submeter o Relatório Parcial – Passo 2. Transferência do Manuscrito**

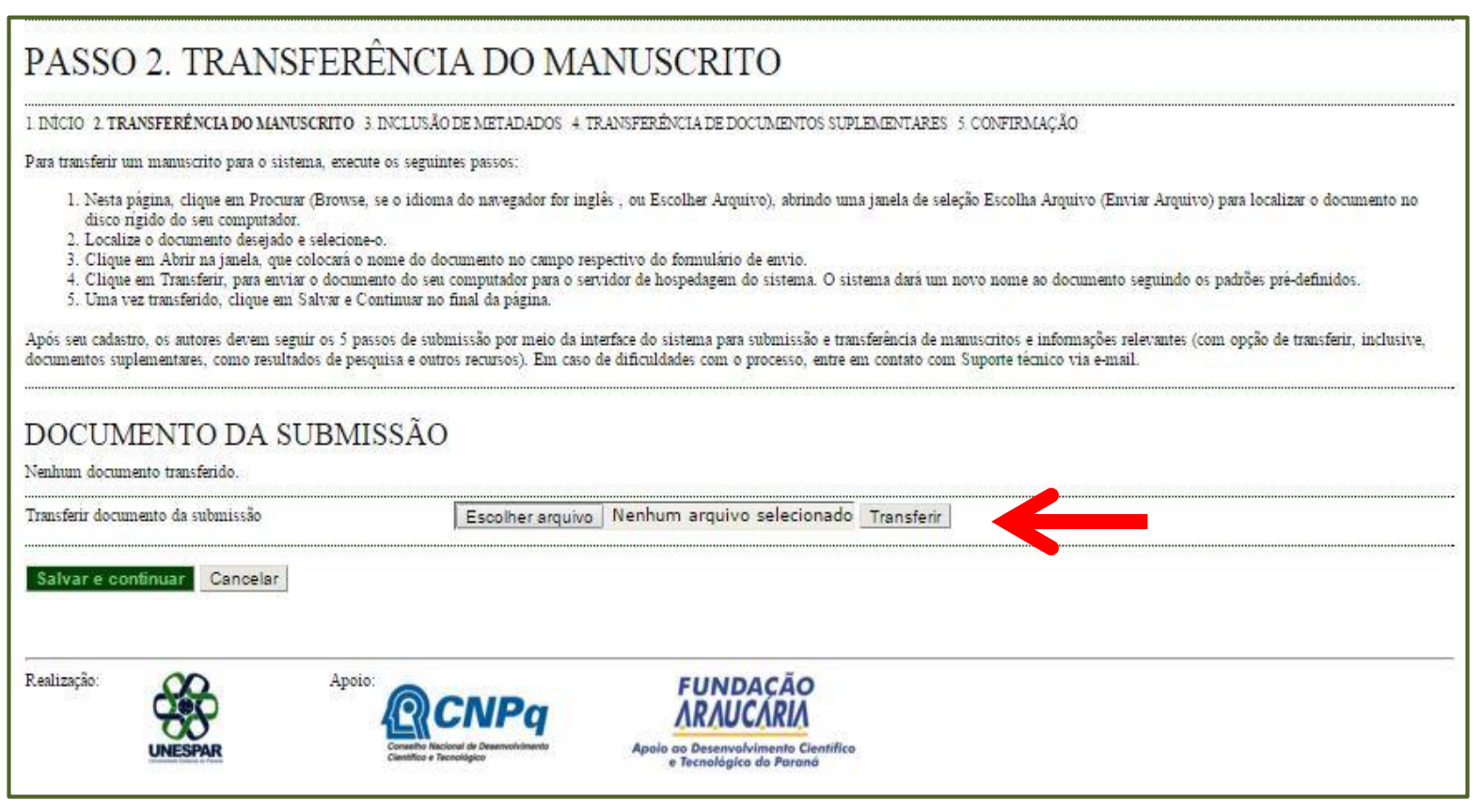

- Neste passo, deve incluir o **Relatório Final**;
- Clique em "Escolher arquivo" e, na nova janela que se abrirá, selecione o arquivo do **Relatório Final** (**Doc ou Doc.x**). Após selecionar, clique em "Abrir";
- Depois de selecionado o arquivo, clique em **TRANSFERIR**.

# **3.3) Submeter o Relatório Final – Passo 2. Transferência do Manuscrito**

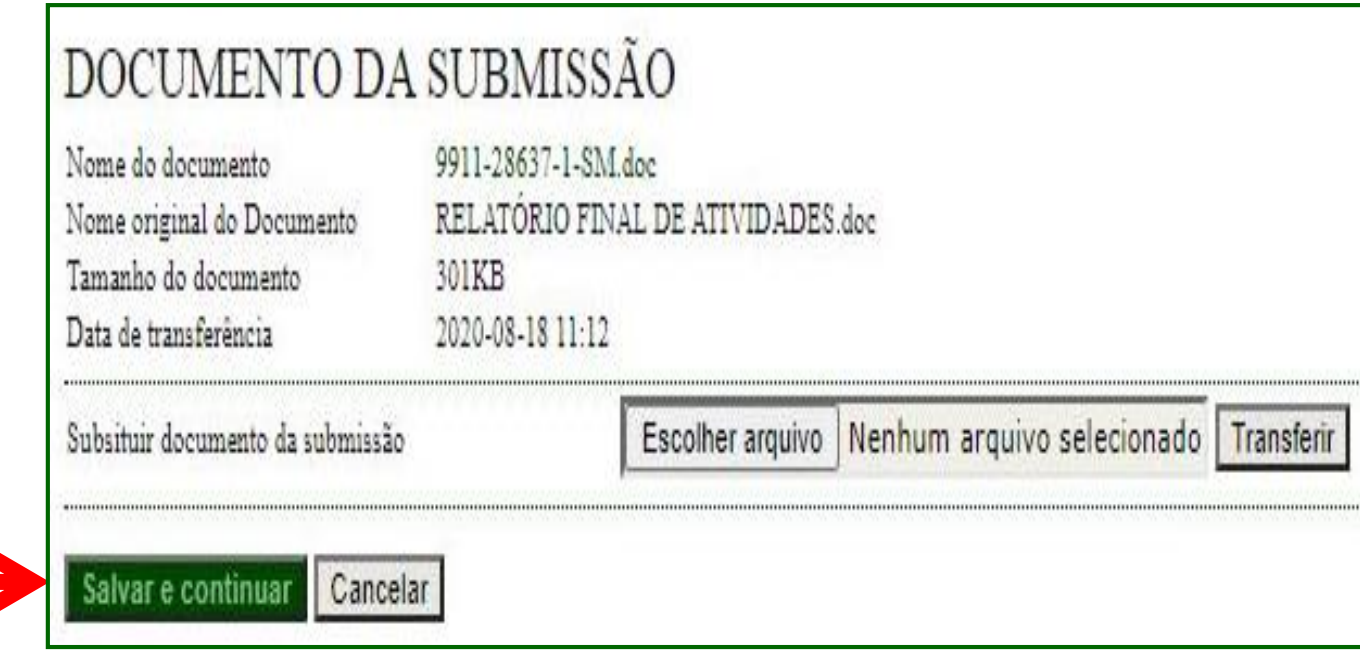

- Baixe o arquivo e confirme se o **Relatório Final** foi inserido corretamente;
- Clique em **SALVAR E CONTINUAR**.

#### **3.4) Submeter o Relatório Final – Passo 3. Metadados da Submissão**

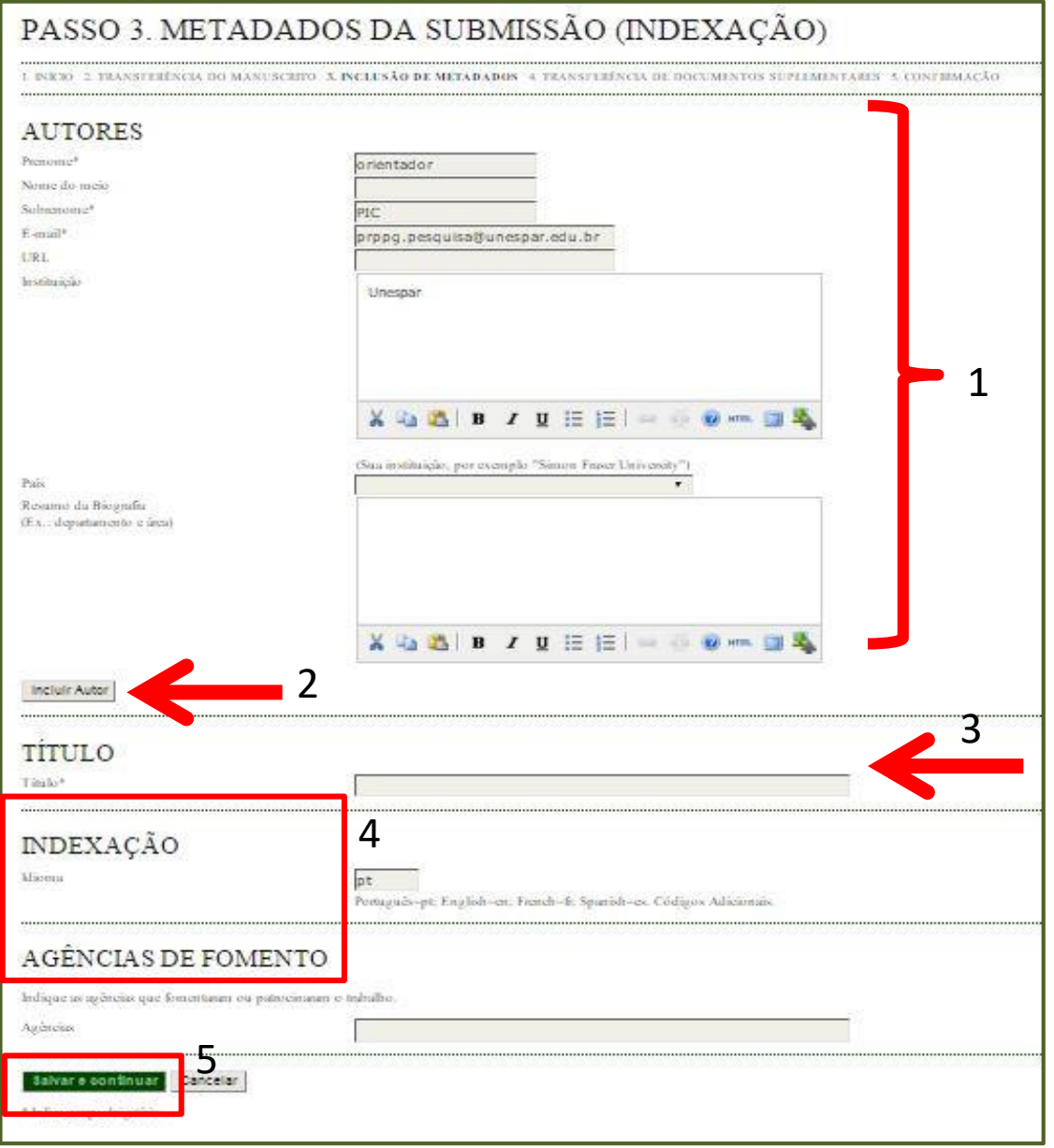

- 1. Confirme se seus dados (orientador) estão corretos;
- 2. Clique em "Incluir Autor" e uma nova aba abrirá para o preenchimento das informações do(a) orientando(a) (serão solicitadas as mesmas informações da imagem 1);
- 3. Indique o título do Projeto de Pesquisa;
- 4. Não é necessário preencher os itens "Indexação" e "Agências de Fomento";
- 5.Clique em **SALVAR E CONTINUAR**.

# **3.5) Submeter o Relatório Final – Passo 4. Transferência de Documentos Suplementares**

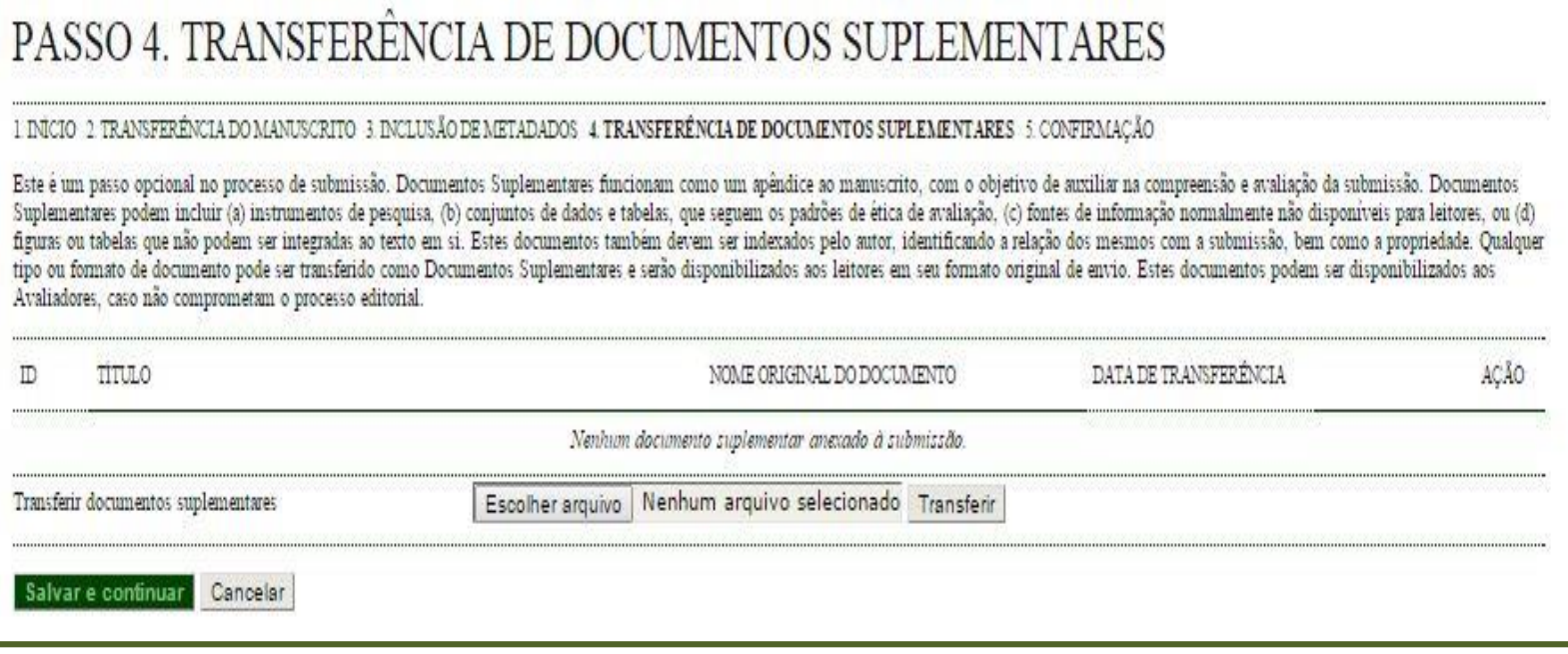

- Neste passo, deve incluir o **Projeto de Pesquisa original**. Trata-se do mesmo arquivo submetido na conferência "PIC/PIBITI 2019-2020", que poderá ser acessado, no sistema, pelo *login* do docente.
- Clique em "Escolher arquivo" e, na nova janela que se abrirá, selecione o arquivo (PDF). Após selecionar, clique em "Abrir";
- Depois de selecionado o arquivo, clique em **TRANSFERIR**;
- Clique em **SALVAR E CONTINUAR**.

#### **3) Submeter o Relatório Final – Passo 4.1. Incluir Documento Suplementar**

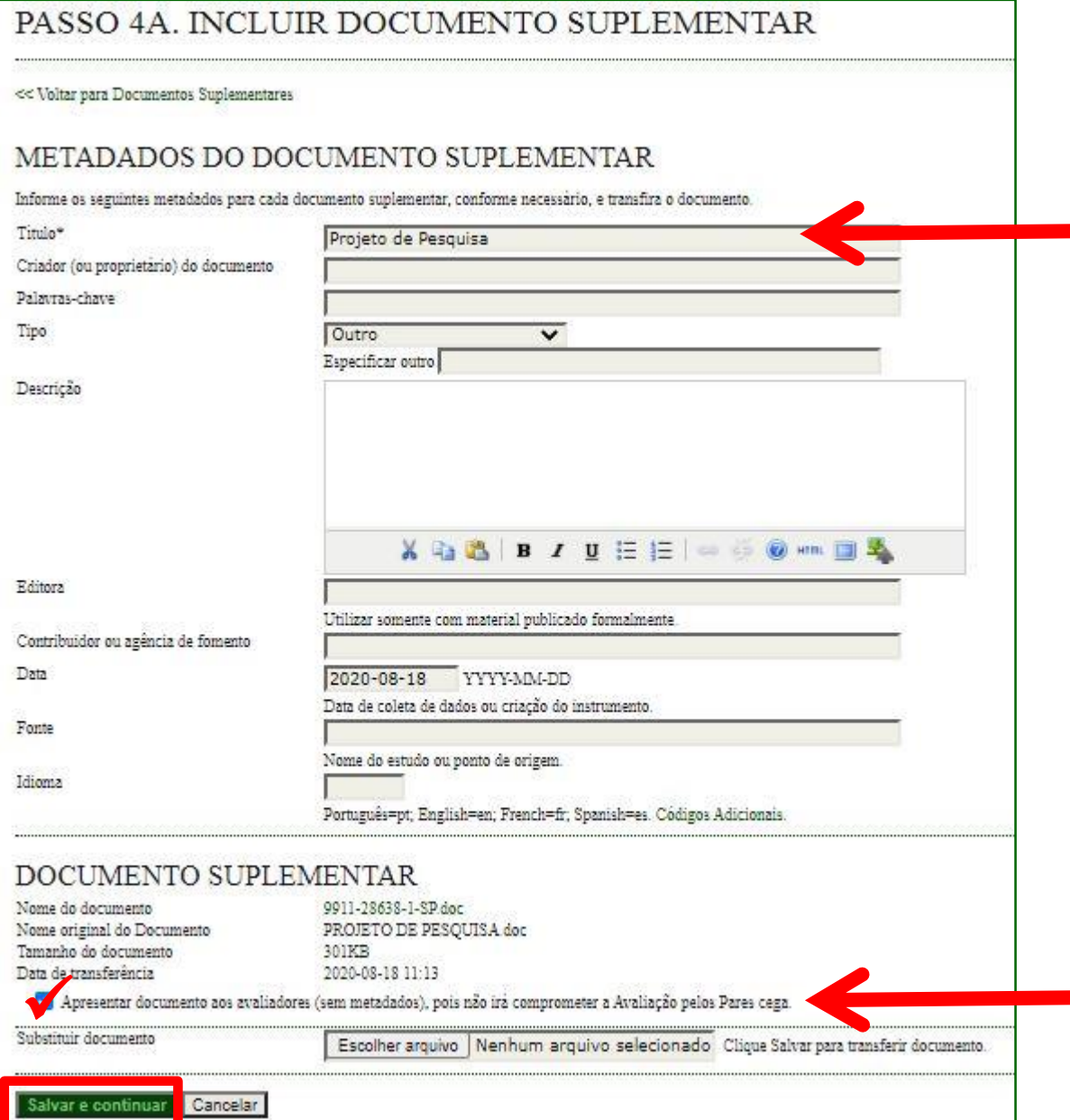

• Em "Título": escreva a qual documento se trata, por exemplo "Projeto de Pesquisa".

- Clique para habilitar o acesso do avaliador ao projeto de pesquisa anexado.
- Em seguida, clique em **SALVAR E CONTINUAR**

#### **3) Submeter o Relatório Final – Passo 4.1. Incluir Documento Suplementar**

# PASSO 4. TRANSFERÊNCIA DE DOCUMENTOS SUPLEMENTARES

#### 1. INÍCIO 2. TRANSFERÊNCIA DO MANUSCRITO 3. INCLUSÃO DE METADADOS 4. TRANSFERÊNCIA DE DOCUMENTOS SUPLEMENTARES 5. CONFIRMAÇÃO

Este é um passo opcional no processo de submissão. Documentos Suplementares funcionam como um apêndice ao manuscrito, com o objetivo de auxiliar na compreensão e avaliação da submissão. Documentos Suplementares podem incluir (a) instrumentos de pesquisa. (b) conjuntos de dados e tabelas, que seguem os padrões de ética de avaliação, (c) fontes de informação normalmente não disponíveis para leitores, ou (d) figuras ou tabelas que não podem ser integradas ao texto em si. Estes documentos também devem ser indexados pelo autor, identificando a relação dos mesmos com a submissão, bem como a propriedade. Qualquer tipo ou formato de documento pode ser transferido como Documentos Suplementares e serão disponibilizados aos leitores em seu formato original de envio. Estes documentos podem ser disponibilizados aos Avaliadores, caso não comprometam o processo editorial.

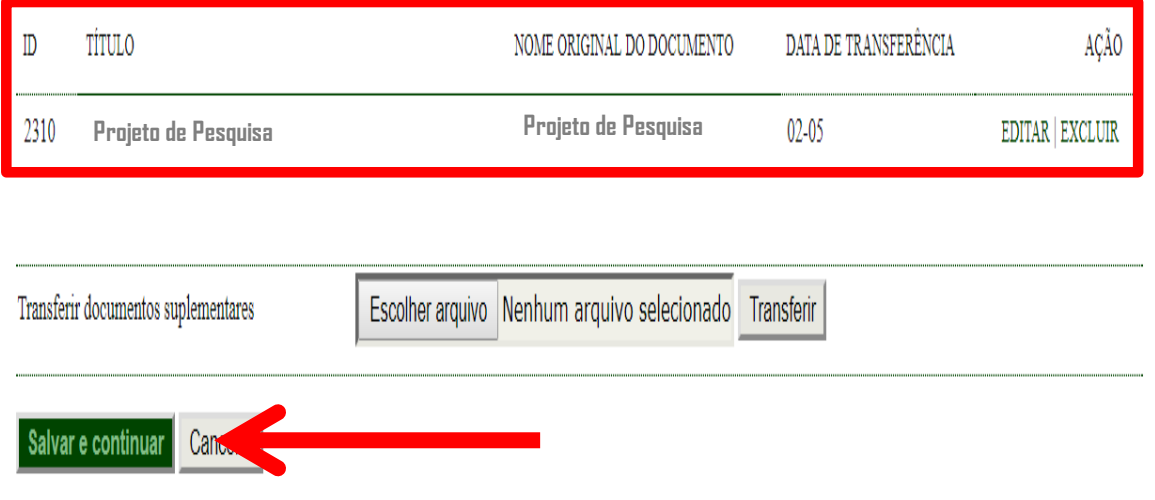

Ao retornar para a tela do "Passo 4.", o sistema indicará o arquivo anexado. Clique novamente em **SALVAR E CONTINUAR**.

## **3) Submeter o Relatório Final – Passo 5. Confirmar Submissão**

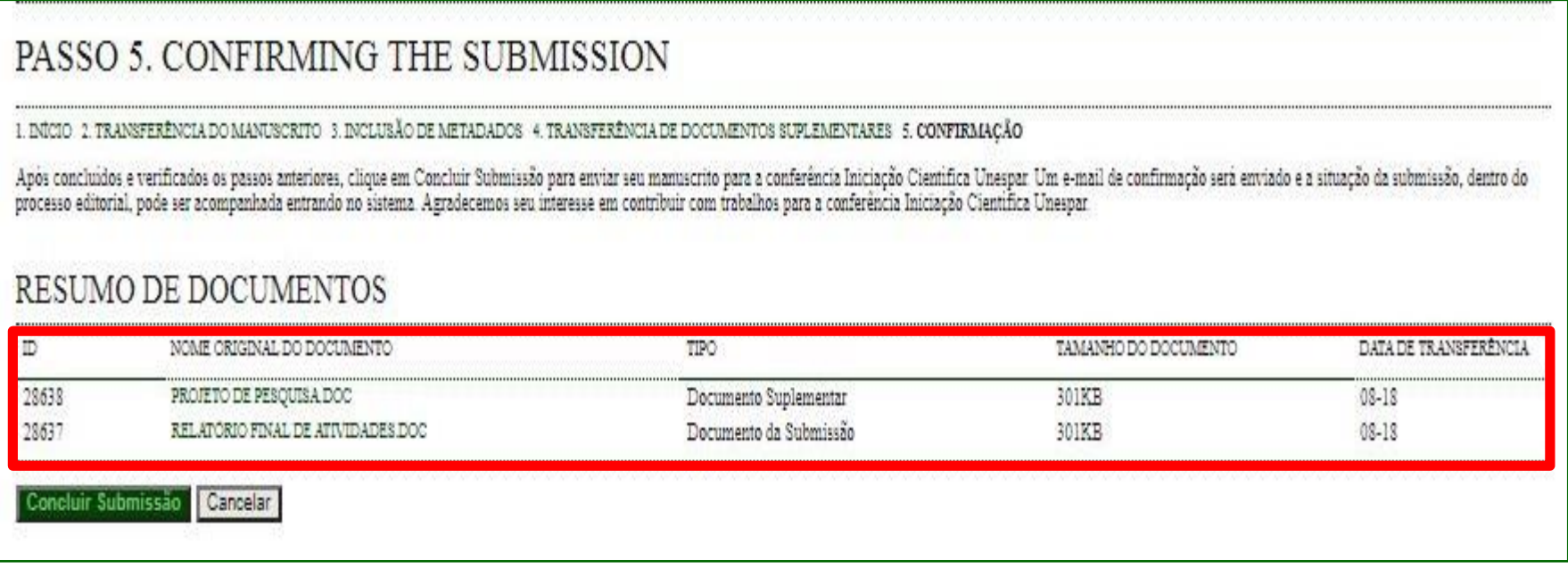

- Neste passo, o sistema indicará os arquivos inseridos para sua confirmação e conclusão da submissão do Relatório Final;
- Deve confirmar se os arquivos estão corretos clicando no NOME para baixar os arquivos.
- Após confirmar se os arquivos estão corretos, clique em **CONCLUIR SUBMISSÃO**.

#### **3) Submeter o Relatório Final**

- Ao concluir a submissão da proposta, receberá automaticamente um e-mail de confirmação do sistema (verifique se não foi enviado para a pasta "Spam"). Guarde este e-mail como comprovante de envio do relatório final do PIC/PIBITI 2019-2020;
- Este e-mail apenas confirma que o relatório foi enviado, mas não tem a função de atestar o correto preenchimento e correto envio do arquivo. Estas verificações serão feitas na etapa de avaliação dos relatórios;
- Para cada Relatório a ser encaminhado, deve iniciar uma **NOVA SUBMISSÃO**, preenchendo e anexando os documentos previstos (Modelo Relatório Final – Projeto de Pesquisa original).